**TITLE: TRANSFORM TOOL** 

Software: Serif DrawPlus X8

**Author:** MaryLou White

Website: Wishing Well Tutorials

Skill Level: Beginner

Supplies: None

**Description:** This beginner tutorial will show you how to use the transform tool to create some

very interesting transformations.

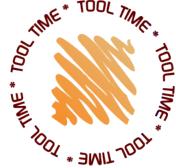

## **LET'S GET STARTED!**

The Transform feature lets you make multiple copies of one or more selected objects, with a transformation applied to each successive copy in a series (from the Users Manual, page 72).

The **Transform** tool is located on the **Tools** menu on the top of the window. We will be using various measurements while using this tool. This tutorial is set to use inches. You may wish to temporarily change your settings if you are using a different measuring system. To do this, right-click on the upper left corner of the ruler and choose another measuring size.

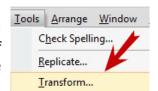

Open a new letter size image. From the **Gallery**, select the **British ClipArt Collection**. Scroll down to the **History** category and select Crown **04**. Resize the crown down to about a 1 inch square.

With the Crown selected, move it to the left side of the screen, then select the **Transform** tool from the toolbar.

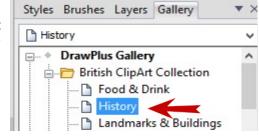

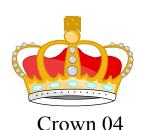

Change your settings to: **Rotation, 15°, Scale 115%, Copies 5, X Offset 0.500 and Y Offset to 0.300**. Your results should look like the one below. The transform made 5 copies of the crown and rotated each one 15 percent and made each one 115% larger.

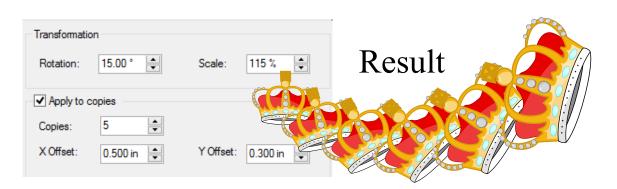

Your objects are ungrouped so you can move each one individually or simply group them. A little experimenting can create some very interesting results. This is another version of the crown but with totally different settings. Both the X and Y Offsets were set to zero so the 15 copies repeated over themselves. They were also made 90% smaller with each one rather than larger.

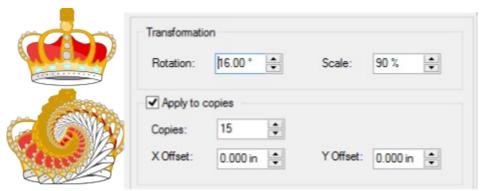

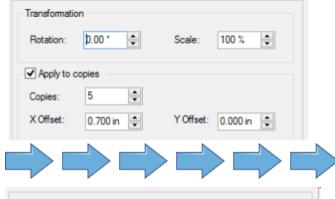

The **X Offset** is the distance apart for each image. The value of the **Y Offset** puts the image higher on the page when the value is lower. You may also use negative values. In addition, the Transform tool works on bitmapped images as well as on vectors.

Here are a few more examples. The best way to learn how this works is to simply try it. You may also want to read pages 72 and 73 in the DrawPlus 8 Users Manual.

Transformation

Rotation: D.15 ° Scale: 104 % 

Apply to copies

Copies: 8

X Offset: 0.300 in 

Y Offset: 0.100 in

You can get some interesting results by moving the pivot point. To access the pivot point in X8, click on the rotate circle on the top of the object. This will cause the pivot point to display. Move the pivot point with the pointer tool.

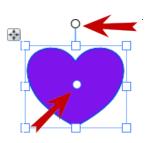

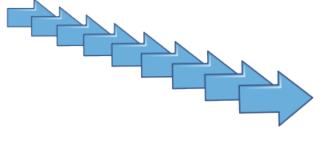

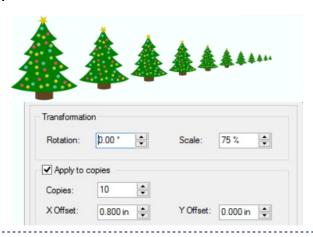

You're invited to join the <u>PIRC Forum</u>! This is an active forum for PaintShopPro and DrawPlus users. You'll find a wonderful group of warm, friendly, talented, and knowledgeable people who are ready and willing to share their expertise with you. There are creative activities for all skill levels. This forum is "family friendly", 100% free, and everyone is welcome.

<u>Copyright©</u> MaryLou White. This document may not be translated, duplicated, redistributed or otherwise appropriated without permission.